# GNUplot gyorstalpaló

Ez a dokumentum javarészt Borsányi Szabolcs ELTE-s fizikus "GNUplot howto oldal" c. weboldalának (www.
s.elte.hu/~mazsx/gnuplot) felhasználásával készült.

# Els® lépések

A gnuplot egy ingyenes ábrarajzoló és illesztő program. Megtalálható minden Linux disztribúcióban, de létezik Windowsos változata is.

Indítsuk el a programot!

\$ gnuplot

Ekkor bejelentkezik a program és egy bevezető szöveg után kiírja, hogy

Terminal type set to 'x11' gnuplot>

Ez azt jelenti, hogy a kívánt grafikon egy új X-es ablakban fog megjelenni. A program ezek után vár egy paran
sot. Pl.:

gnuplot> print "Helló világ!" Helló világ!

és enter után végre is hajtja. A parancsok egyenrangú argumentumait vesszővel választjuk el. A karakterláncokat idézőjelbe kell tenni, különben azt hiszi, hogy valamilyen változóról van szó. Ha a gnuplot parancsának egyik argumentumában kiszámítható kifejezés van, azt ki is számítja.

A műveleti jelek nagyjából megfelelnek a C programozási nyelv műveleti jeleinek  $(*^*,+,-^*,/,&$  stb.). Ezen kívül ismer egy rakás matematikai függvényt (ezeket most nem sorolom fel, a program helpjéből előbányászhatóak), és képes kezelni komplex számokat is, amiket {<real>,<imag>} alakban kell megadni.

gnuplot> print  $\{1,2\}$ \* $\{1,2\}$ {-3.0, 4.0} gnuplot> print abs $({3,4})$ 5.0 gnuplot> print arg({3,4}) 0.927295218001612

## Változók

Ha beírjuk:

```
gnuplot> a=1
gnuplot> print a
\mathbf{1}
```
akkor értéket adunk az "a" változónak és kiolvassuk. Új függvényeket is definiálhatunk:

```
gnuplot> g(x) = sin(2*x)/pignuplot> print g(3)
-0.0889407154296873
```
A "pi" egy előredefiniált változó. Értéke értelemszerűen  $\pi$ .

## Segítségkérés, a help (h) paran
s

```
gnuplot> help {paran
snév}
```
Itt és mindenütt a gnuplot helpjében a kapcsos zárójel opcionális részt jelöl, a szögletes zárójelben függőleges vonallal elválasztott részek pedig vagylagosak.

### Rövidített paran
snevek

A gnuplot parancsokat nem kell végig begépelni, mert vannak rövidítéseik is; így kevésbé kopnak a billentyűk és az ujjaink. A pint paran
s rövidítése például pr. A paran
sok minden szavából elég sak annyit kiírni, amennyiből már egyértelmű, hogy mire gondoltunk. Tehát a

```
gnuplot> se fu s ye
gnuplot> set fun
tion style yerrorbars
```
sorok ekvivalensek.

## $Be\acute{a}ll$ ítások – set, show

Rengeteg állítható kap
solóval rendelkezik a gnuplot. Ezeket a set paran
s segítségével állíthatjuk be, és a show paranccsal olvashatjuk ki. Pl. a

gnuplot> set logs
ale

átállítja az alapértelmezett grafikonmegjelenítést logaritmikus skálájúra. A show all utasítással megkaphatjuk az összes beállítást.

# Ra jzolás

Két dimenziós grafikonokat a plot (röviden p) paranccsal készíthetünk. Alapértelmezésként a függvényeket a  $-10..10$  intervallumon rajzolja ki. A független változó neve mindig x.

## Határok megadása

Kis ujjgyakorlat:

gnuplot> hullam(x)=sin(2\*x)/3 gnuplot> p  $[0:3/pi]$  hullam $(x/2)*3$ 

A pi ugyebár előredefiniált változó, és amint láthatjuk, a határmegadásban lehet műveleteket is végezni. Az ordináta és abszcissza tengely egyidejű korlátozása:

gnuplot> plot  $[-1:1]$   $[-20:20]$   $1/x$ 

Csak az absz
issza:

gnuplot> plot  $[] [0:1] 1/sqrt(x*x)$ 

Ha sak az egyik oldalról akarunk határt szabni:

gnuplot> plot  $[0.1:]$  log(x)

A set [x|y] range paranccsal is be lehet állítani a határokat a plot kiadása előtt. A hatása olyan, mintha a plot-nál adtuk volna meg a határt, de az összes kés®bbi grakonra az így beállított intervallum lesz érvényes. A default értékeket a set autos
ale utasítással állíthatjuk vissza.

Csillagok fénygörbéinek kira izolásakor a függőleges tengelyt a magnitúdóskála sajátossága miatt illik megfordítani. Ezt a legelegánsabban a set yrange  $[]$  reverse utasítással tehetjük meg.

### Logaritmikus skála – set logscale

set logs
ale (set log): log-log skálára való áttérés

set nologs
ale (set nolog): a lineáris skála visszállítása

set logscale x (set log x): csak az x tengely (létezik y-os analogonja)

- set nologscale x (set nolog x): a tengely újra lineáris
- set logs
ale y 2: az y tengelyt kettes logaritmussal skálázza (a 10-es alapú logaritmus a default)

## Polárkoordináták

Polárkoordinátákra a set polar utasítással térhetünk át (visszaállás a Des
artes-koordinátákra: set nopolar). Ilyenkor a plot egy sugár(szög) alakú függvényt vár. A szögváltozó alapértelmezésben a "t". Pl. egy függvény a kedvesünknek:

gnuplot> set polar gnuplot> plot  $[-pi/3:3*pi/2]$  abs(t-pi/2)\*(pi+abs(t-pi/2))\*\*(-0.1)

A szögeket alapértelmezésként radiánban méri a gnuplot. Ettől eltérni a set angles degrees paranccsal lehet (visszaállítás: set angles radians).

### Több görbe egy ábrán

A legegyszer¶bb módszer, ha a plot-nak vessz®kkel elválasztva több görbét adunk meg:

```
gnuplot> plot [0:1] x, x**2, x**3
```
A megadott intervallum a görbék értelmezési tartománya. Másik lehet®ség a replot paran
s. Ez megtartja az előző görbét, és rára jzolja az argumentumában megadott függvényt. A fenti ábrát így is kira jzolhattuk volna:

```
gnuplot> plot [0:1] x
gnuplot> replot x**2,x**3
```
A replot parancson belül a határok állítására nincs mód. Harmadik lehetőség a multiplot környezet (set multiplot, set nomultiplot), amin belül a kira jzolt függvények egymásra kerülnek.

### Ra jzolás fá jlból

Tegyük fel, hogy egy "meres.dat" nevű fájlban három számoszlop van. A

```
gnuplot> plot "meres.dat" using 1:2
```
utasítással kirajzolhatjuk a második oszlop értékeit az első függvényében. Láthatjuk, hogy idézőjelbe kell tenni a fá jl nevét, mint minden string változót.

Előfordulhat, hogy a második oszlop gyökének harmadik oszlopszorosát akarjuk látni az első oszlop szinuszának függvényében. Ennek sin
s akadálya:

gnuplot> plot "meres.dat" u (sin(\$1)):(sqrt(\$2)\*\$3)

#### Hibasávok (error bars) megadása

Mért, szimulált, vagy illesztett adatok előszeretettel rendelkeznek hibával. Tegyük fel, hogy az előző példában szereplő adtafájl harmadik oszlopa az y tengely mentén megjelenő hibákat adja meg. A hibasávok kirajzolása az alábbi módon történik:

gnuplot> plot "meres.dat" using 1:2:3 with yerrorbars

vagy rövidebben

gnuplot> p "meres.dat" u 1:2:3 w ye

Ha a negyedik oszlopban megvan az x értékek hibá ja, akkor ebben az irányban is ki lehet ra jzolni a hibasávokat:

gnuplot> p "meres.dat" u 1:2:4:3 w xye

ahol xye az xyerrorbars rövidítése

# Formázás

Ebben a fejezetben megtudhatjuk, hogyan lehet ellátni az ábrát feliratokkal, hogyan lehet segédvonalakat behúzni, miként tudjuk megadni a grafikon típusát stb.

### Görbék és ponthalmazok stílusbeállításai

Ha kirajzolunk egy görbét a plot paranccsal, akkor az alapértelmezésnek megfelelően az első görbét piros színnel rajzolja ki a program (a következőt zölddel, majd kékkel stb.). A tengelyeket nem látja el felirattal, és megjelenik a jobb felső sarokban egy jelmagyarázat, melyen a görbe, az ábrázolt függvény képlete, vagy a használt fájlnév és using opció olvasható le. A képleteket alapértelmezésben vonallal, az adatfájlokat pöttyel ra jzolja.

#### Vonal- és pöttytípus

A plot paran
sba beszúrt with op
ióval állíthatjuk be a megjelenítési stílust:

#### gnuplot> p 'meres.dat' u 1:2 with lines

Hatására a második oszlopot az els® függvényében ábrázolja, és a pontokat egyenessel köti össze. Összekötögetés helyett spline-okat is illeszthetünk a pontokra a smooth {unique | csplines | acsplines | bezier | sbezier} kapcsolóval. Pl. ha egyszerű köbös spline-okat akarunk illeszteni:

#### gnuplot> p 'meres.dat' u 1:2 smooth splines

A fenti paran
sokat természetesen lehet rövidíteni is. A lines paraméter helyébe mást is írhatunk:

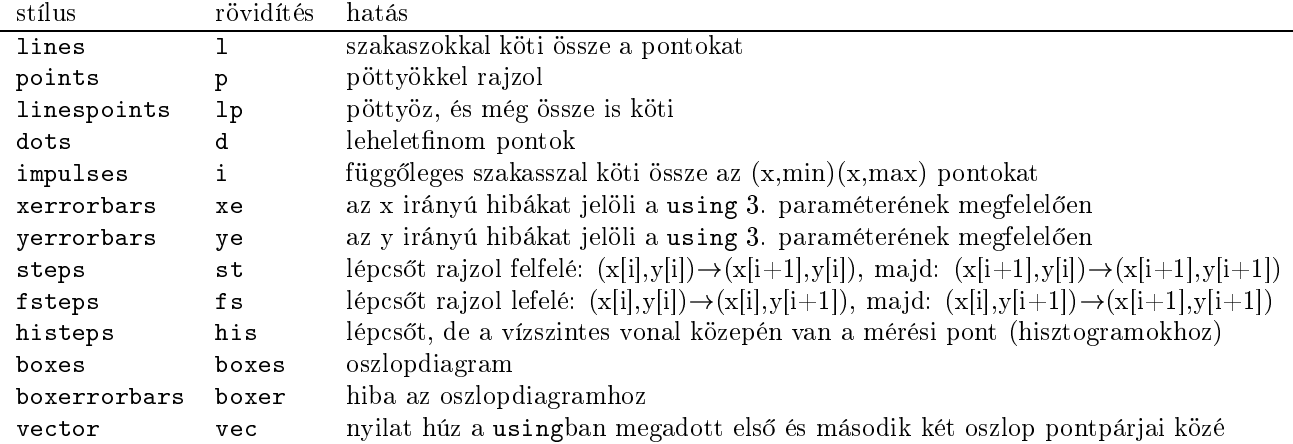

#### Színek és stílusok

A with op
ióval még sokmindent beállíthatunk:

guplot>  $p \sin(x)$  w 1 lt 2

Ezzel a kettes vonaltípust választottuk, ami a képernyőn zöld színű folytonos görbe, kinyomtatva szaggatott. A program nyolc vonaltípust ismer  $(-1,0,1,2,3,4,5,6)$ ; több görbe esetén ezeket ismétli. Az 1t opciót el is hagyhatjuk:

gnuplot>  $p \sin(x)$  w 1 2

A vonalvastagság beállítására az lw kap
soló szolgál:

gnuplot>  $p cos(x) w 1 1t 4 1w 5$ 

A sorrend fontos! Az 1t 0 fekete, a görbére merőleges vonalkákkal rajzolja ki a grafikont. Ilyenkor az 1w ezen vonalkák hosszát állítja be. Az lt -1 fekete, folytonos vonalat húz az lw-vel megadott vonalvastagsággal.

A pöttyök stílusa is átírható:

gnuplot>  $p \sin(x)$  w  $p$  pt 3 ps 4

A pt a típust, a ps a méretet állítja. Egyszerre is működik a vonal- és pontbeállítás, ha a linespoints stílust használjuk.

#### Az ábra feliratozása

#### Az ábra íme

A set title paranccsal az egész ábra fölé írhatunk szöveget (címet):

gnuplot> set title "A kedvenc szinuszgörbém"

A cím csak egy replot, vagy plot parancs kiadása után tűnik elő, és minden további ploton ott lesz. Le-

gnuplot> set title

paranccsal lehet. A cím az ábra felett, középen jelenik meg. A helyét a következő módon lehet változtatni:

gnuplot> set title "A kedven ..." 1,3

Itt 1,3 az alapértelmezett helytől mért, karakterméret egységben megadott relatív koordinátákat jelenti. A parancs végén idézőjelben megadhatjuk a betűtípust és betűméretet, de ez csak nyomtatásban látszik majd:

gnuplot> set title "A kedven ..." 1,3 "Helveti
a, 13"

#### Jelmagyarázat és feliratok

Hogy ne az jelenjen meg a jelmagyarázatban, ami a plot paran
ssorában, hanem amit mi szeretnénk:

```
gnuplot> p sin(2*x) title "görbe" w p pt 2 ps 5
```
Ha usingot is használunk, azt a fájl/görbenév és a title közé kell írni! Ha ki akarjuk kapcsolni a jelmagyarázatot:

gnuplot> p sin(2\*x) notitle w p pt 2 ps 5

A set label "szöveg" paranccsal az ábra tetszőleges pontjára írhatunk feliratokat.

gnuplot> set label "valami"

Ha nem adunk meg neki koordinátákat, a plot az ábra origó jába helyezi a feliratot. A pozí
ionálás az at kapcsolóval történik. A pozíciót a grafikon koordináta-rendszerében kell megadni. Ezenkívül beállíthatjuk még a betűtípust, betűméretet, 90 fokos forgatást és az igazítást.

gnuplot> set label "felirat" at 0.5,0.5 enter rotate font "Helveti
a, 16"

De a forgatás és a betűtípus csak nyomtatásban jön elő. Az igazítás opció left, right, yagy center lehet. Most nézzük meg a show label paranccsal a feliratokat:

```
gnuplot> show label
label 1 "valami" at (0, 0, 0) left not rotated
label 2 "felirat" at (0.5, 0.5, 0) 
entre rotated (if possible) font "Helveti
a, 16"
```
A feliratok automatikusan sorszámozódnak. Ez nagyon fontos lehet, ha törölni akarjuk valamelyik feliratot:

gnuplot> set nolabel 1

A tengelyek feliratozására szolgál az xlabel és ylabel paran
s. Használata a label-éhez hasonló, de iagzítani nem lehet (mindig enter marad).

gnuplot> set xlabel "Ez a vízszintes tengely" font "Times, 14"

Az ylabel felirata a képerny®n hülye helyre kerül (az y tengely tetejére, vízszintesen), de nyomtatásban már jó lesz (párhuzamosan a tengellyel, középre rendezve).

# **Scriptek**

A gnuplot nem csak interaktív módban képes fogadni a parancsokat, hanem scriptek formájában, fájlból is be tudja olvasni. A script egy olyan fájl, melyben gnuplot parancsok találhatók, amiket sorban végrehajt a program. Konven
ió, hogy .plt kiterjesztést adunk a gnuplot s
ripteknek.

Tetszőleges ascii szövegszerkesztővel (pico, joe, vi, nedit, emacs stb.) írhatunk scriptet, álljon itt egy egyszerű példa (rajz.plt):

p  $[0:2*pi] sin(x) w 1 1t -1 1w 2$ pause -1 "Nyomd meg az entert!"

A pause -1 utasítás kiír egy üzenetet,ma jd enterre vár.

A scriptet ezután legegyszerűbben a

[csakb@localhost abra]\$ gnuplot rajz.plt

paran

sal lehet shellb®l futtatni. Ekkor megjelenik a fekete szinuszgörbe, vár egy entert, ma jd megszakad a program futása. De interaktív módban is lehet s
riptet futtatni a load paran
s meghívásával:

gnuplot> load "rajz.plt"

Szintén lefut a script, de a végén nem áll le teljesen a program, hanem visszakapjuk a gnuplot promptot.

# Parancsok mentése

Előfordulhat, hogy kínkeservvel létrehozunk egy grafikont, amit a későbbiekben is szeretnénk reprodukálni. Ennek érdekében el lehet menteni a begépelt paran
sokat:

```
gnuplot> save "rajzom.plt"
```
A mentett paran
sok loaddal való betöltése bármikor visszavarázsolja a grakont. A felhasználói függvények, változók, beállítások és az utolsó plot paran
s kerülnek elmentésre.

# Nyomtatás

Mint azt láttuk, a gnuplot ábrát lehet a parancsok mentésével, scriptbe írásával reprodukálni, de lehetőségünk van hordozható formátumúvá alakítani, azaz elmenteni gif, postscript, latex, xfig vagy egyéb formátumba.

Ha interaktív módban vagyunk, és elkészült a nyomtatható ábránk:

```
gnuplot> set terminal posts
ript enhan
ed
gnuplot> set out "rajz.eps"
gnuplot> plot ...
gnuplot> set out
gnuplot> set terminal x11
```
A harmadik sor helyett replotot is írhatunk, ha előzőleg a kinyomtatandó ábra volt megjelenítve. Az első sor átállítja a kimenet típusát postscriptté, majd a kimenő fájl nevét adjuk meg. Utána visszaállítjuk, hogy a további rajzok ne menjenek ugyanabba a fájlba. A képernyőre rajzolás neve az x11.

Érdemes a következ® s
riptet megírni (ment.plt):

```
set terminal postscript enhanced
set out "$0"
replot
set out
set terminal x11
```
A "\$0" a második sorban a s
ript argumentuma, amit a meghívása során kell megadnunk. Jelen esetben a fájl nevét, amibe el szeretnénk menteni a grafikonunkat. Ezután, ha a sok-sok bíbelődés után sikerült olyan ábrát készíteni, amit el szeretnénk menteni posts
ript formátumba, sak üssük be:

```
gnuplot> 
all "ment.plt" "joabra.eps"
```
#### A posts
ript terminál

A posts
ript terminál op
iói:

```
gnuplot> set terminal posts
ript {<mode>} {enhan
ed | noenhan
ed}
                                  {
olor | mono
hrome} {solid | dashed}
                                  {<duplexing>}
                                  {"<fontname>"} {<fontsize>}
```
Az els® kap
soló megadja, hogy a papíron hogyan helyezkedjen el az ábra. Nagy, egyoldalas ábrához használjuk a portrait-et, publikációhoz eps-t. A második kapcsoló enhanced postscript módba kapcsolja a terminál driverét, aktiválva ezzel egy csomó speckó lehetőséget. A harmadik kapcsolóval megadhatjuk, hogy színes ábrát szeretnénk, vagy fekete-fehéret. A negyedik op
ió azt állítja be, hogy fekete-fehér ábrán a vonalak sak folytonosak, vagy különféle szaggatott stílusúak legyenek. Az ötödik kap
solóval kétoldalas ábrát készíthetünk; a hatodik opció pedig a betűk típusát és méretét szabályozza. Postscript módban hatnál több vonaltípus és 26 ponttípus létezik. Ezeket az alábbi ábra foglalja össze.

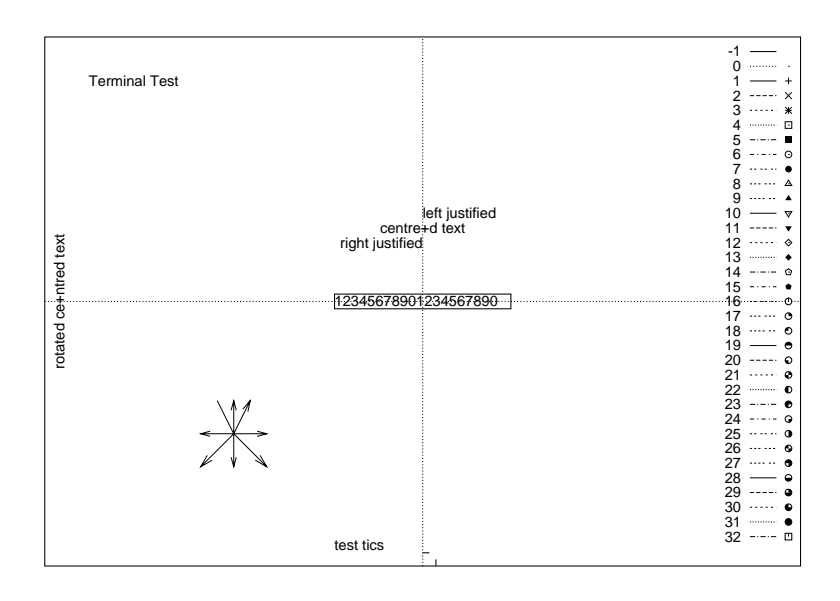

#### Az enhan
ed posts
ript mód

Itt rövid összefoglalása következik a David Denholm és Matt Heffron által fejlesztett postscript mód parancsainak, amivel görög és más speciális karaktereket lehet beépíteni az ábrákba.

A parancsokat a gnuplotban előforduló szövegekbe (címek, címkék stb.) kell beszúrni. Az iromány végén egy összefoglaló táblázat található a kódokról. Felhívnám a figyelmet arra, hogy ezek a parancsok csak enhanced postscript módban működnek, képernyőre rajzoláskor feldolgozatlanul jelennek meg. Az itt közölt anyag Dick Crawford nyomán készült, az eredeti háromoldalas PDF dokumentum alapján.

Példa indexekre, görög és más furcsa betűkre:

```
plot "valami.dat" u 1:2 title "A_Z" w l
plot "" u 1:2 title "l^{Symbol n}" w lp
set title "I \{ZapfDingbats \ 250\} \ 351"
```
Ha ékezetes betűket is szeretnénk látni az ábránkon, akkor mindenképp írjuk be a következő parancsot:

```
gnuplot> set en
oding iso_8859_1
```
különben sak mindenféle kriksz-kraksz lesz helyettük a képen.

# Illesztések

A gnuplot alkalmas tetszőleges függvényalak illesztésére adatfájlok pontjaira.

Legyen egy meres.dat fá jlunk valamilyen mért adatpárokkal. Illesszünk rá egyenest:

gnuplot> fit a+b\*x "meres.dat" u 1:2 via a,b

Ekkor elkezd iterálni, és előbb-utóbb konvergál az a és b értékekhez, majd kiírja az illesztett paraméterek végleges értékeit, az illesztés hibá ját, az eltérésnégyzetet stb. Megadhatjuk az illesztési tartományt és a pontok hibáit is (3. oszlop):

gnuplot> fit  $[0:4]$  a+b\*x "meres.dat" u 1:2:3 via a,b

Nemlineáris görbéket is illeszthetünk, akár több paraméterrel is:

gnuplot> fit  $[0:4]$  a\*exp(b\*x)+c "meres.dat" u 1:2:3 via a,b,c

Illesztés után az illesztett görbét természetesen rá lehet plottolni az adatsorra:

gnuplot> p "meres.dat" u  $1:2:3$  w ye,  $a*exp(b*x)+c$ 

Az illesztés iterációs lépéseit és a végeredményeket a program egy fit.log nevű fájlba menti. Ha több illesztést is végzünk, akkor az újabb eredmények a fá jl végéhez hozzáíródnak (append).